## **MODUL PRAKTIKUM STUDIO GIS**

**Overlay Analisis Banjir**

> **Dosen: Siska Amelia**

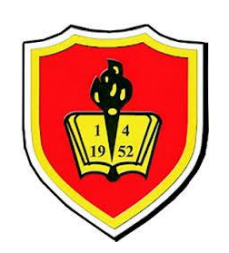

## **PROGRAM STUDI TEKNIK PERENCANAAN WILAYAH DAN KOTA UNIVERSITAS KRISNADWIPAYANA 2017/2018**

Banjir merupakan fenomena alam yang paling sering terjadi di seluruh dunia. Dari data yang ada kasus di Indonesia banjir merupakam bencana yang sering terjadi di Indonesia ditinjau dari frekuensinya. Berdasarkan data yang dikeluarkan oleh BNPB tercatat sepanjang tahun 2017 sebanyak terjadi 2.175 kejadian bencana di Indonesia, yang terdiri dari banjir (737 kejadian), puting beliung (651 kejadian), tanah longsor (577 kejadian), kebakaran hutan dan lahan (96 kejadian), banjir dan tanah longsor (67 kejadian), kekeringan (19 kejadian), gempa bumi (18 kejadian), gelombang pasang/abrasi (8 kejadian), serta letusan gunung api (2 kejadian). Dari data tersebut dapat dilihat banjir merupakan bencana yang paling sering terjadi. Faktor penyebab banjir tersebut diantaranya adalah hujan dengan intensitas tinggi dan berlangsung lama, lemahnya pengawasan terhadap penggunaan lahan (*landuse*) pada zona-zona yang rentan bencana banjir.

Materi Praktikum kali ini adalah menganalisis kawasan banjir di Kabupaten Garut khususnya di wilayah 1 yang terdiri dari Kec. Selawi 1, Kec. Blubur Limbangan, Kec. Malangbong, Kec. Cibatu, Kec. Cibiuk, Kec. Kadungora, Kec. Leles, Kec. Leuwigoong, Kec. Sukawening, Kec. Wanaraja, Kec. Banyuresmi, Kec. Samarang, Kec. Tarogong, Kec. Karangpawitan, Kec. Garut Kota, Kec. Cilawu, Kec. Bayongbong, Kec. Cisurupan. Analisis dilakukan dengan menggunakan software ArcGis 10.3. Paremeter yang digunakan untuk analisis banjir adalah kelerengan, tutupan lahan (*landcover*), jenis tanah dan curah hujan.

Tahapan-tahapan yang dilakukan dalam melakukan analisis banjir adalah melakukan proses Geoprocessing yang merupakan salah satu fasilitas dalam ArcGis untuk membuat data baru berdasarkan theme pada window view yang dapat diaktifkan melalui Wizard melalui Arc Toolbox Wiew dengan memilih analysis tools.:

1. Mempersiapkan Peta Wilayah Administrasi Kabupaten Garut (kec\_Garut.shp) dan melakukan pemisahan menjadi wilayah 1 dengan cara melakuan proses *Dissolve*  yang berfungsi untuk penyederhanaan data. Hasil *dissolve* di simpan sebagai kel\_1Garut.shp

*Tools Dissolve* digunakan untuk meleburkan objek-objek yang mempunyai atribut yang sama atau menyederhanakan

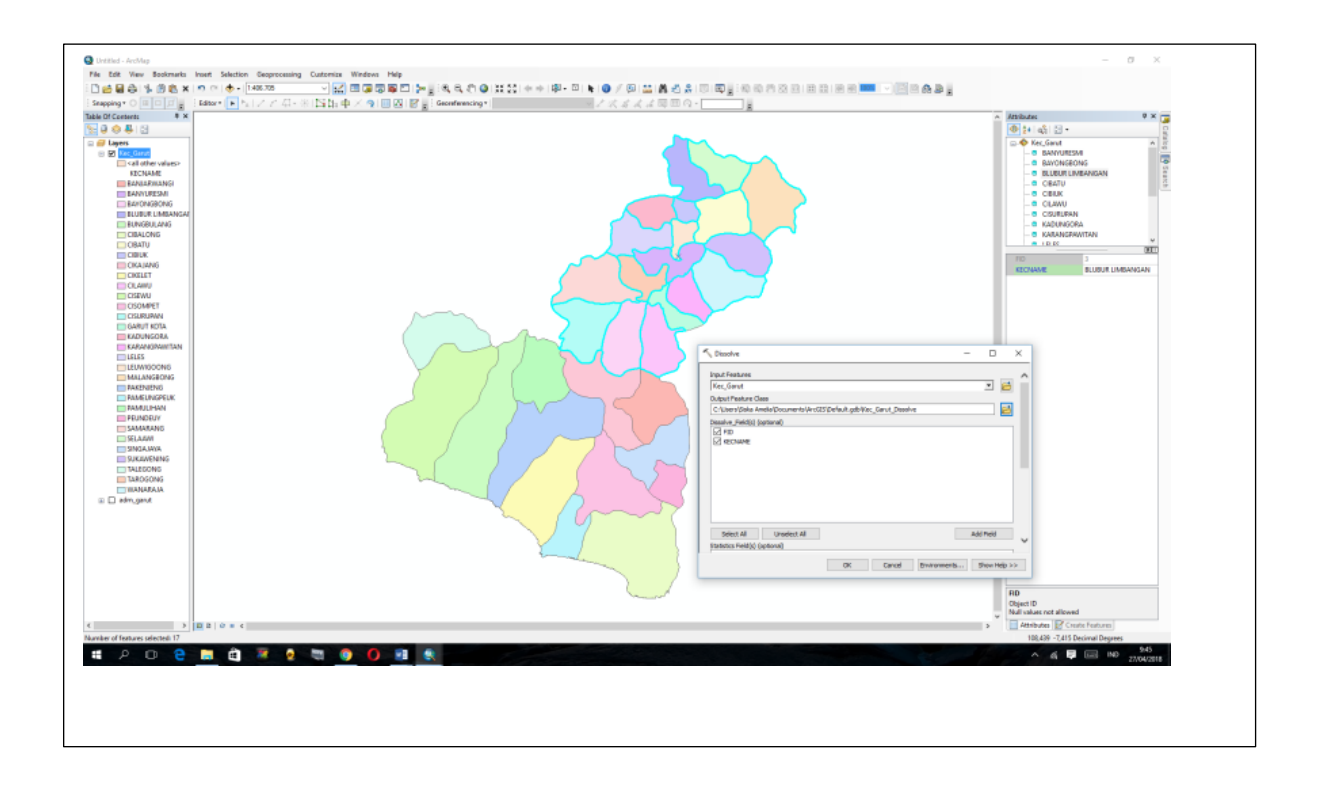

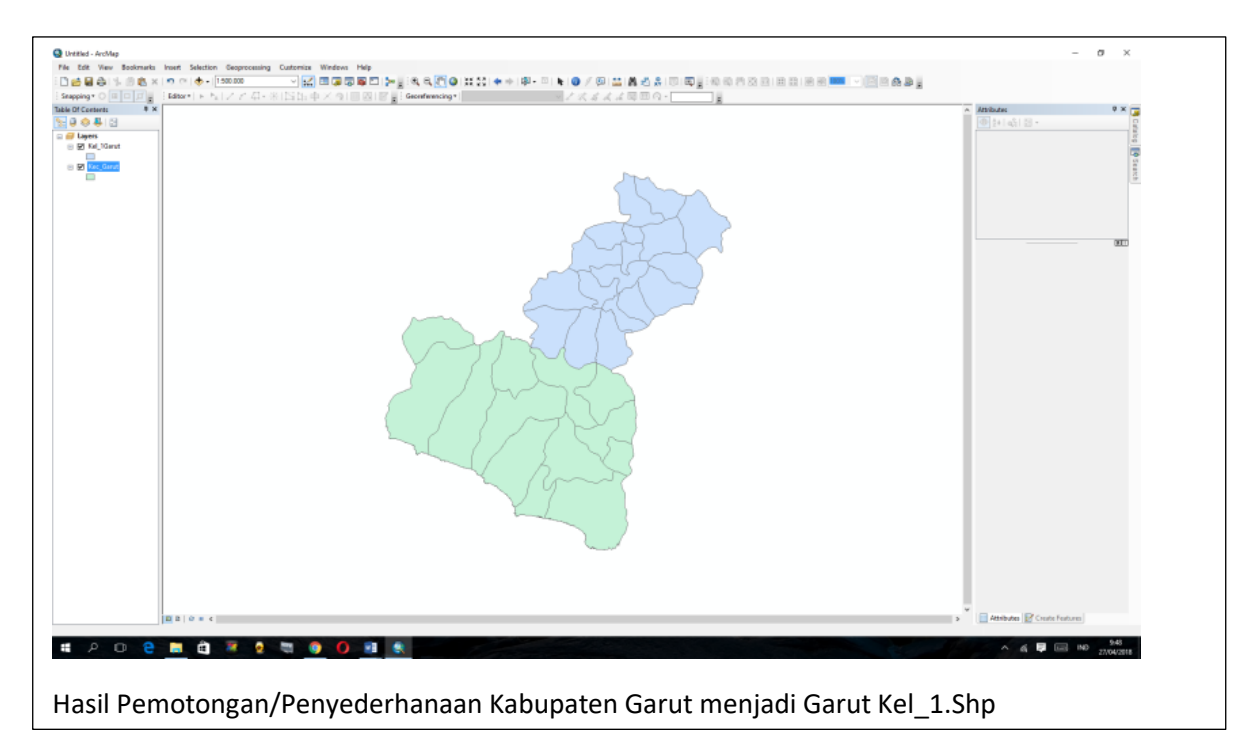

2. Menyiapkan peta-peta yang di gunakan sebagai parameter (kelerengan, tutupan lahan, jenis tanah dan curah hujan) untuk melakukan analisisa banjir. Langkalangkah yang dilakukan dengan menyiapkan peta kel\_1Garut.shp dan peta kelerengan (garut.shp), dengan menggunakan tools Clip (memotong data), dengan langkah-langkah membuka tools geoprosessing  $\rightarrow$  *Clip* dan memasukan input feature garut, clip feature kel\_1Garut, output feature class sebagai Garut\_LRG\_Kel1.shp. Hal yang sama dilakukan untuk tanah dan tutupan lahan.

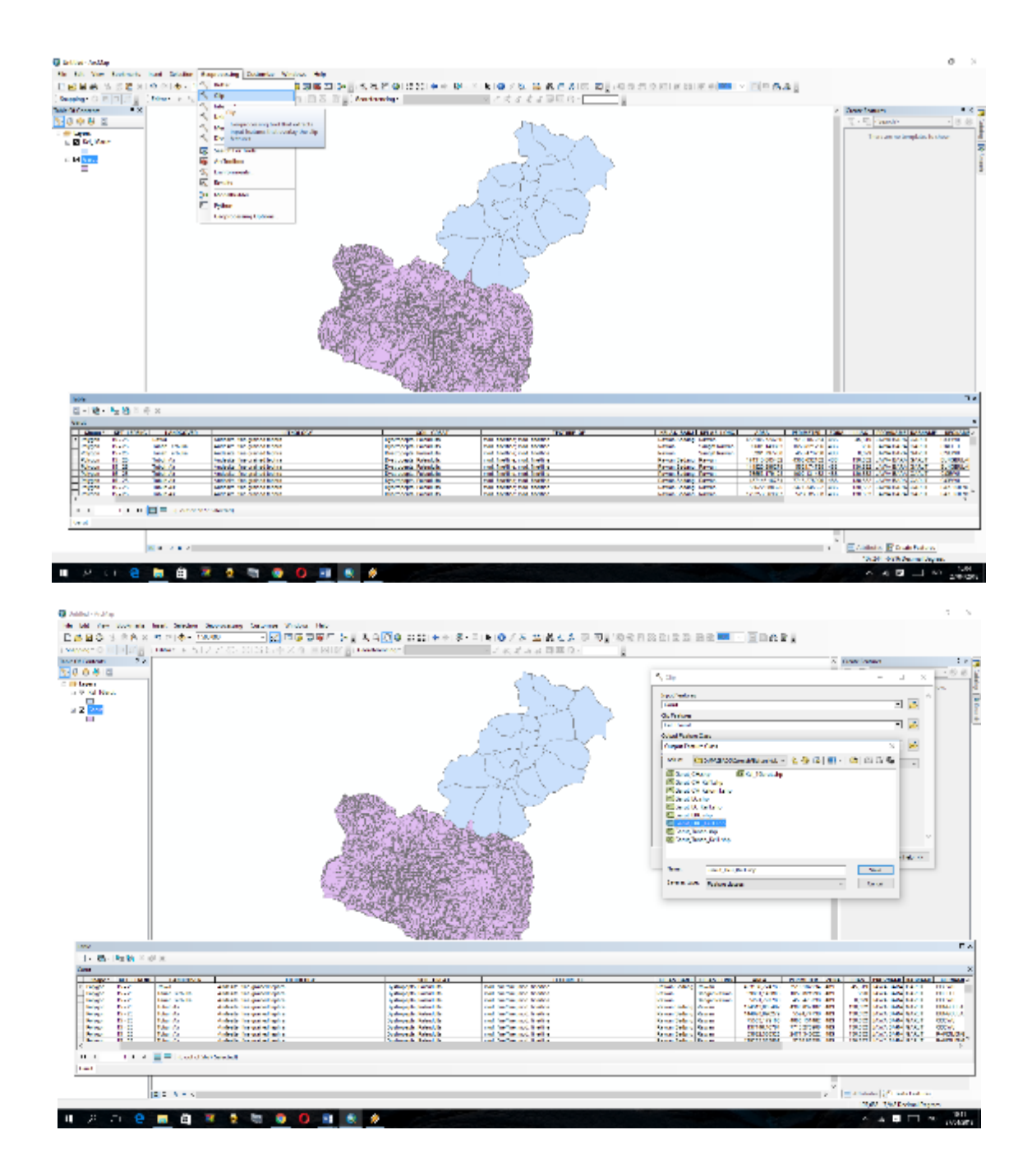

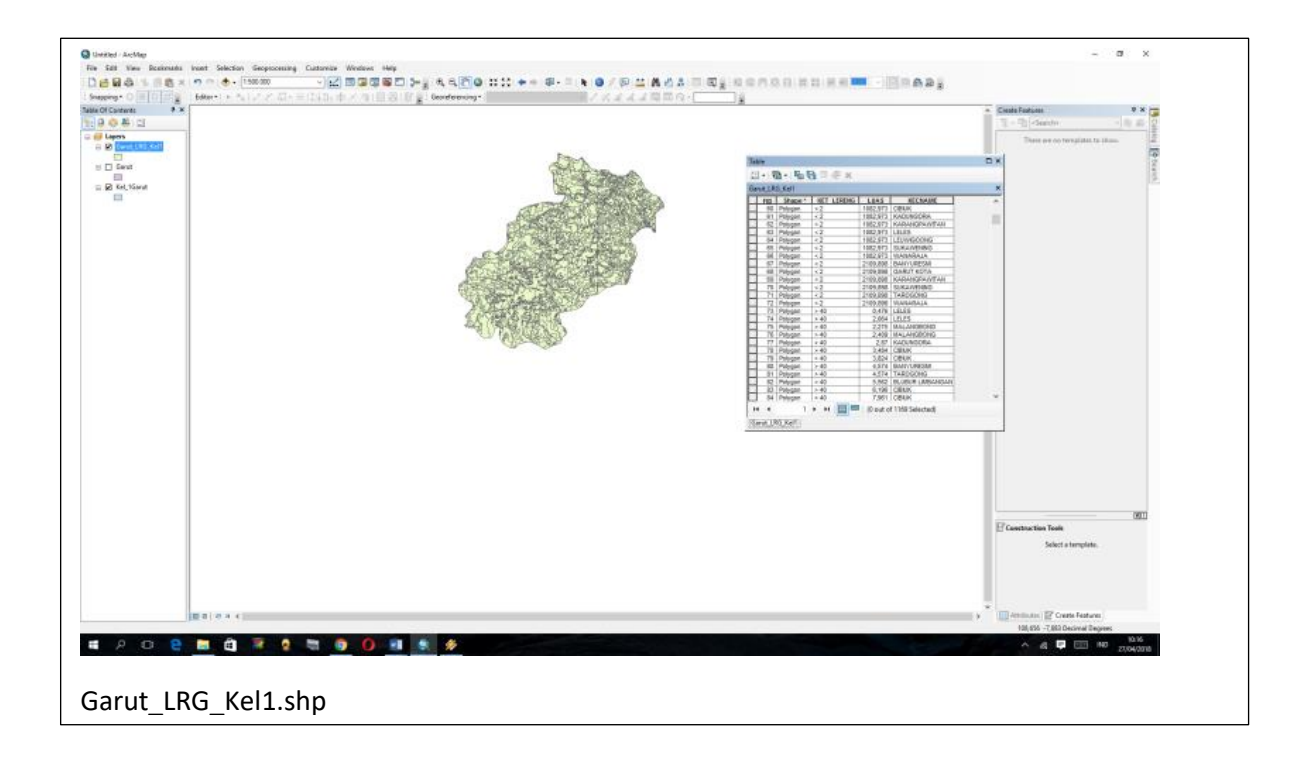

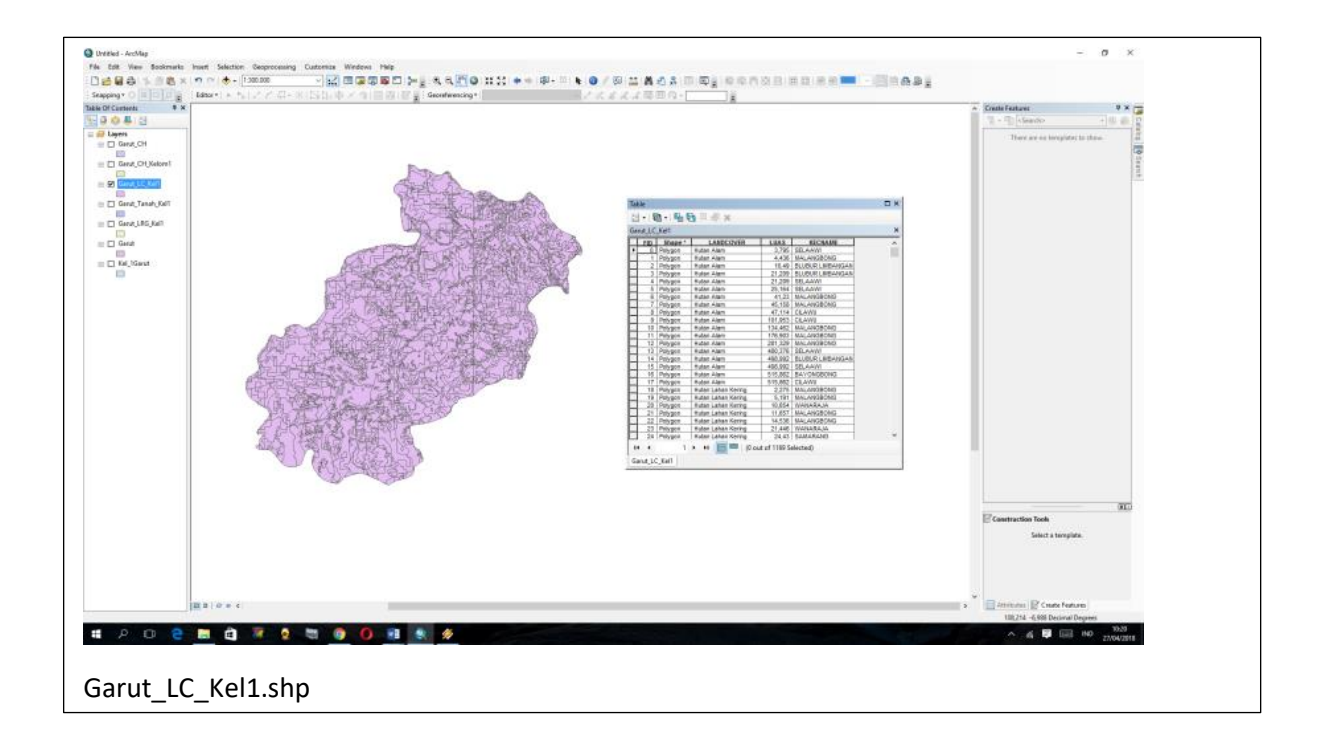

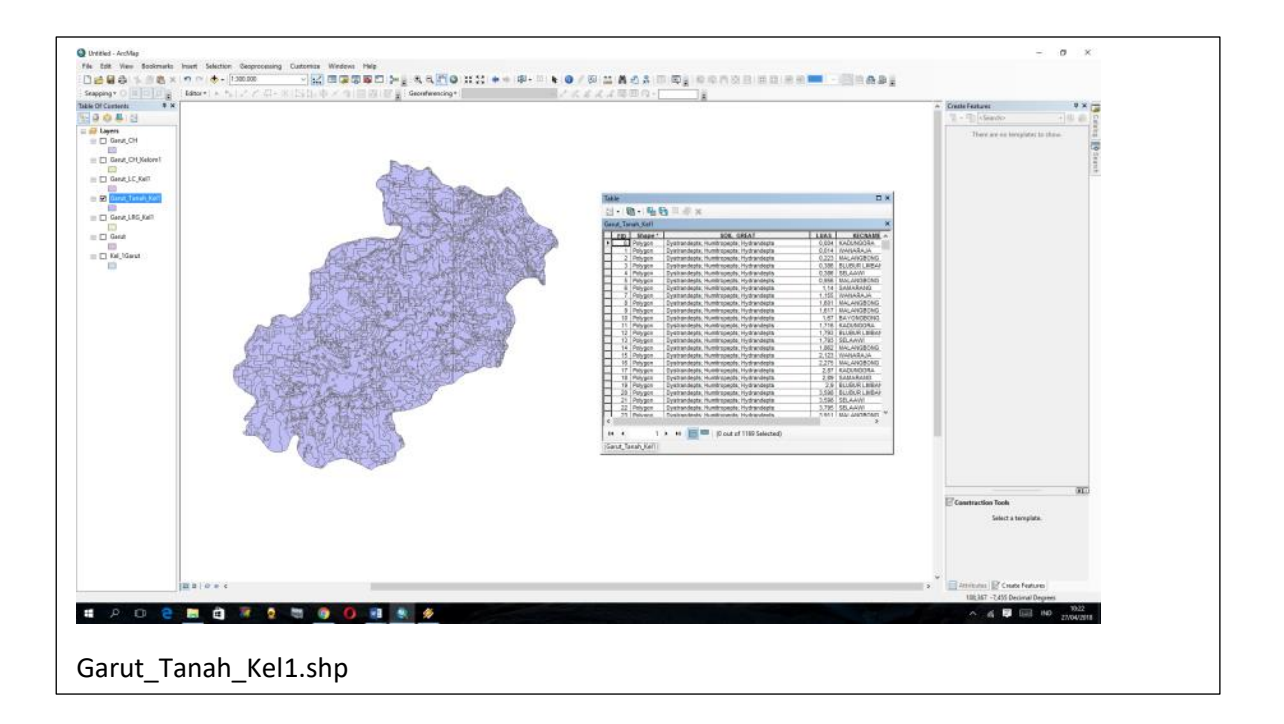

Hal yang sam juga dilakukan untuk parameter curah hujan tetapi menggunakan input yang berbeda (input feature adalah Garut\_CH.shp)

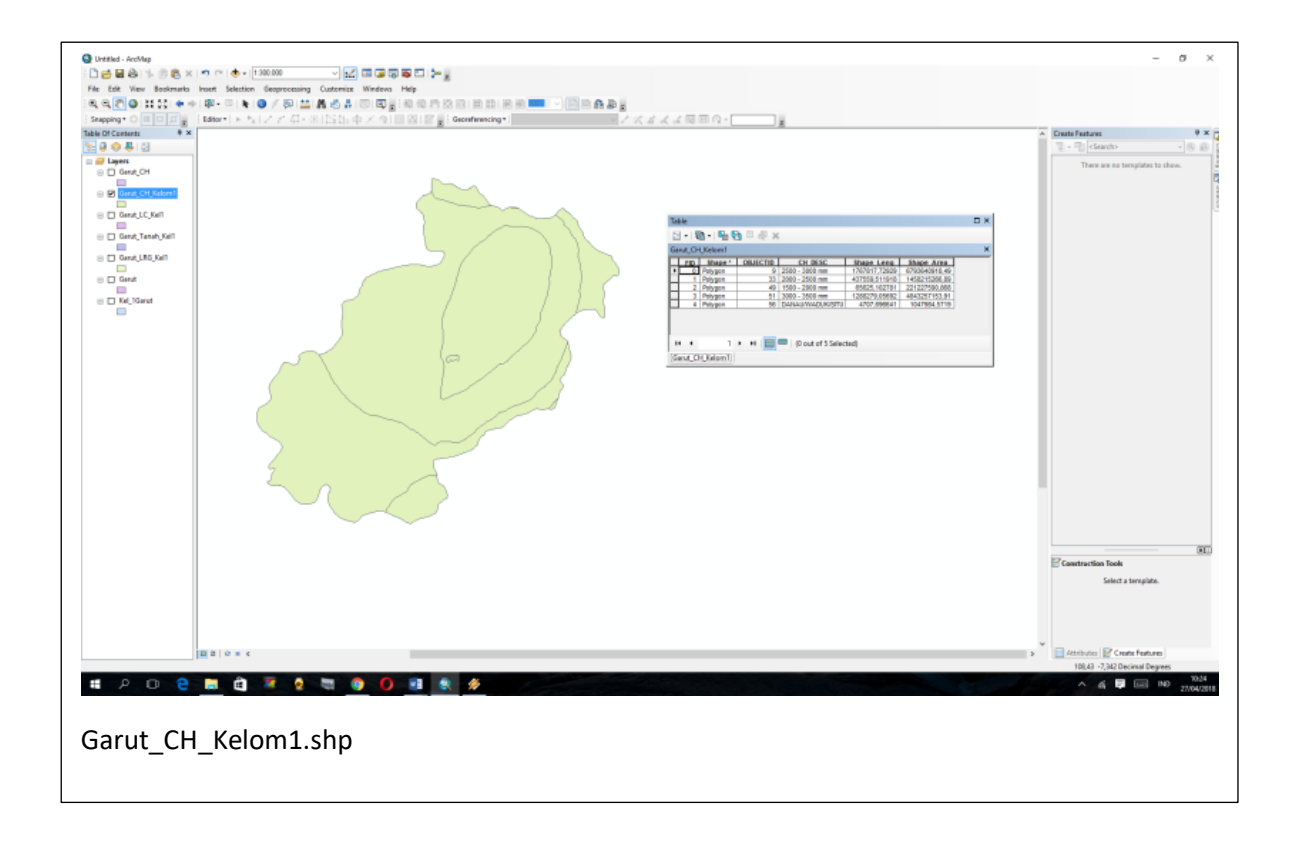

3. Sebelum melakukan proses overlay, terlebih dahulu dilakukan pengelompokkan dan memberikan bobot dan skoring masing-masing parameter serta penentuan kelas banjir tersebut. Langkah-langkah yang dilakukan dengan manambahkan field pada data atribut (skor tutupan lahan, kelerengan, jenis tanah dan curah hujan). Dilakukan juga penyederhanaan (dissolve) untuk masing-masing parameter.

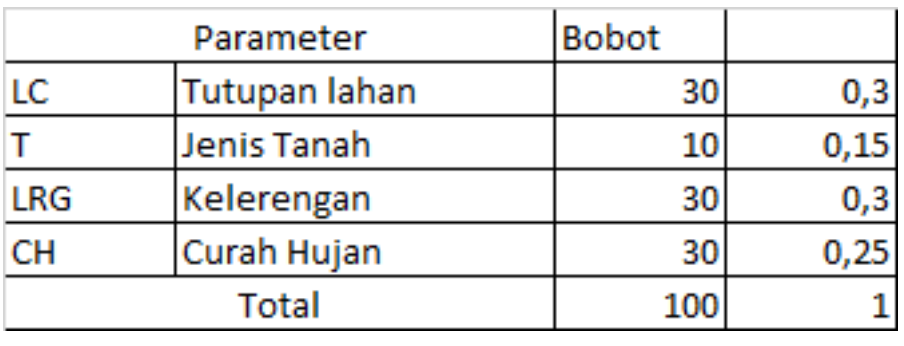

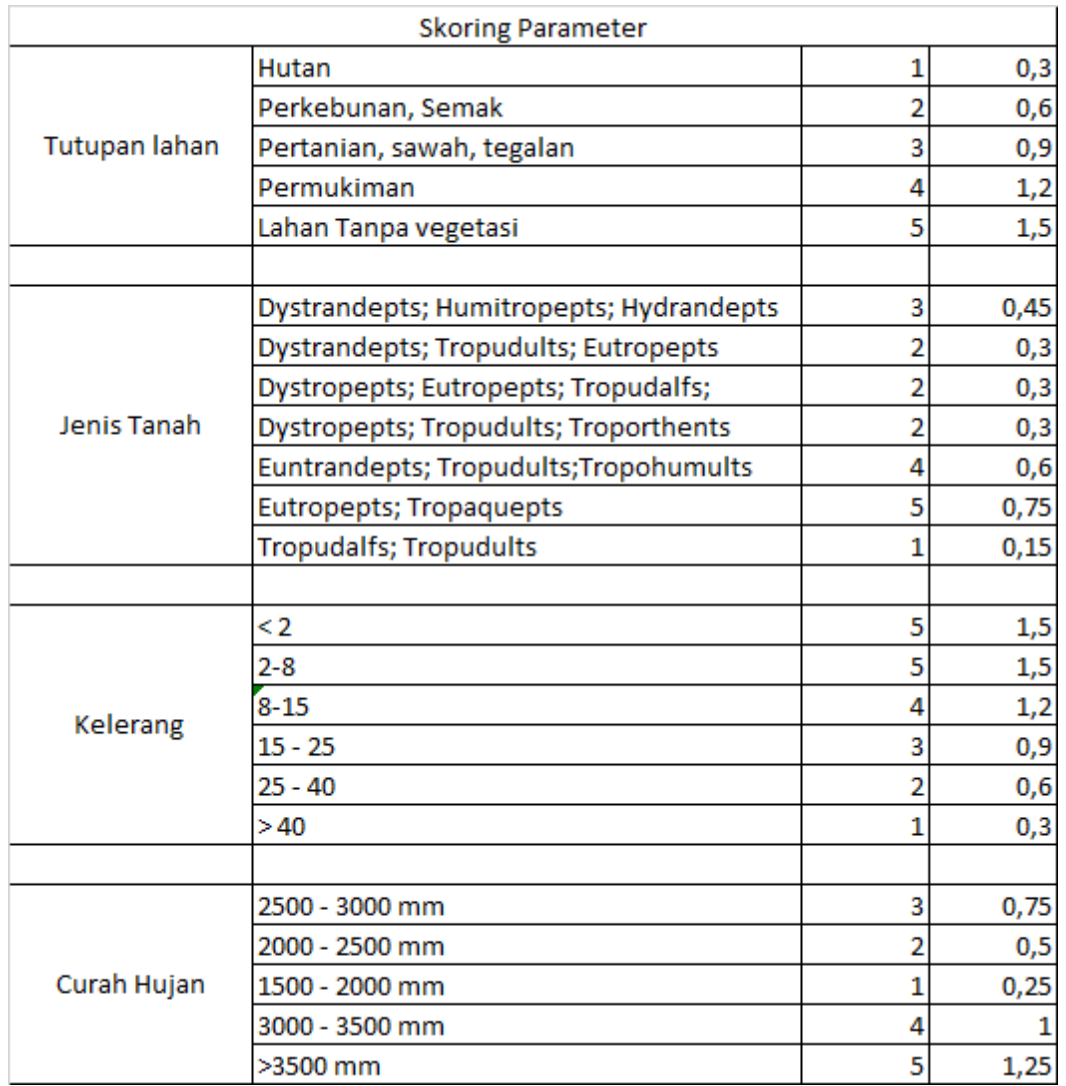

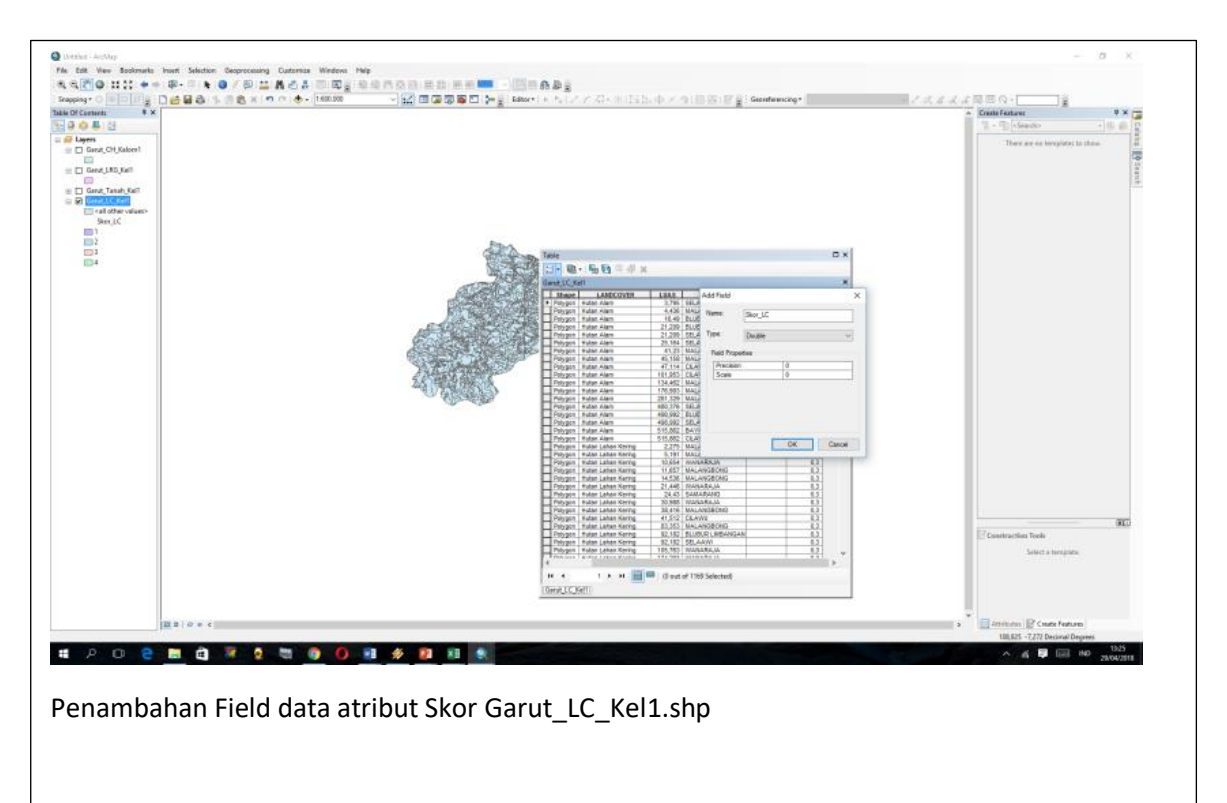

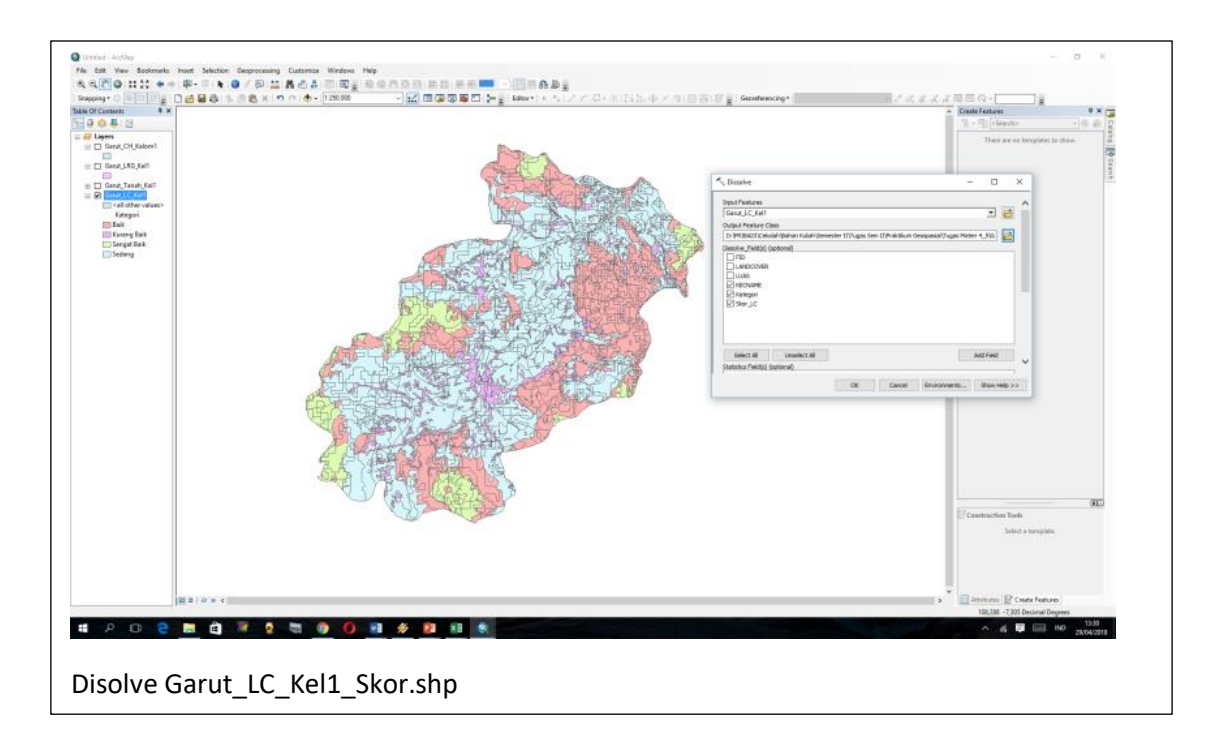

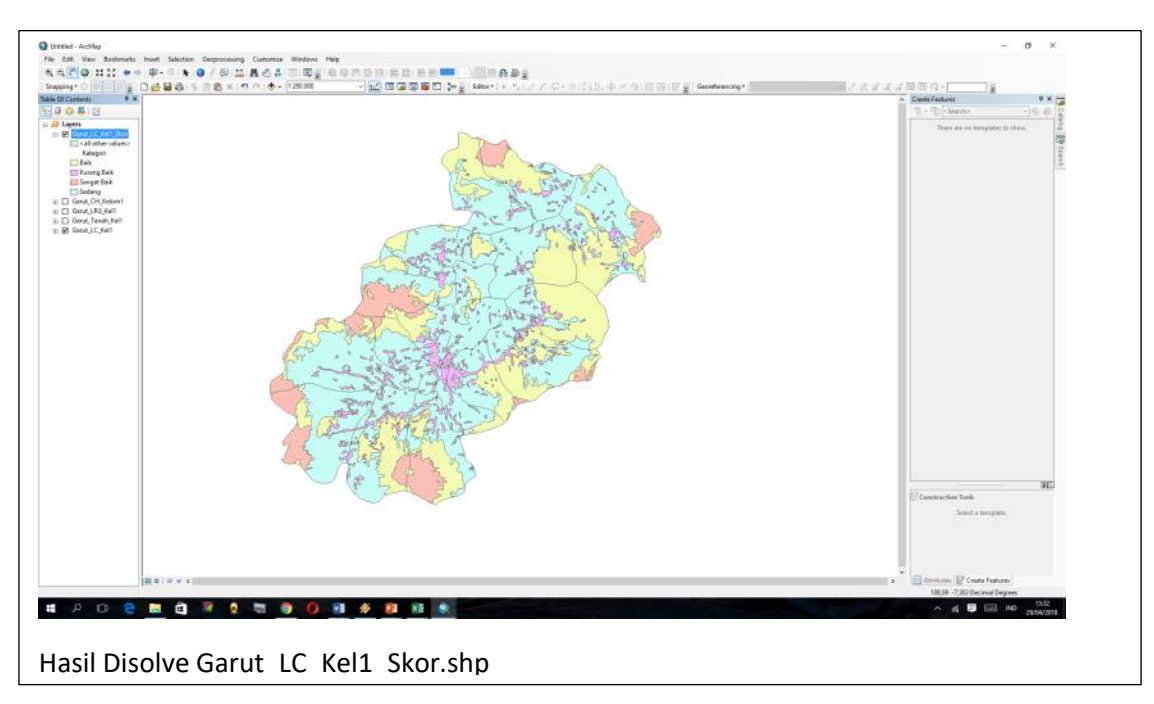

Hal yang sama dilakukan untuk parameter kelerengan, jenis tanah dan curah hujan.

4. Setelah melakukan pembobotan dan penskoringan masing-masing parameter dilakukan proses analisis overlay (Overlay merupakan proses penyatuan data dari lapisan layer yang berbeda, dalam hal ini dilakukan analisis union (yaitu menggabungkan fitur dari sebuah tema input dengan poligon dari tema overlay untuk menghasilkan output yang mengandung tingkatan atau kelas atribut):

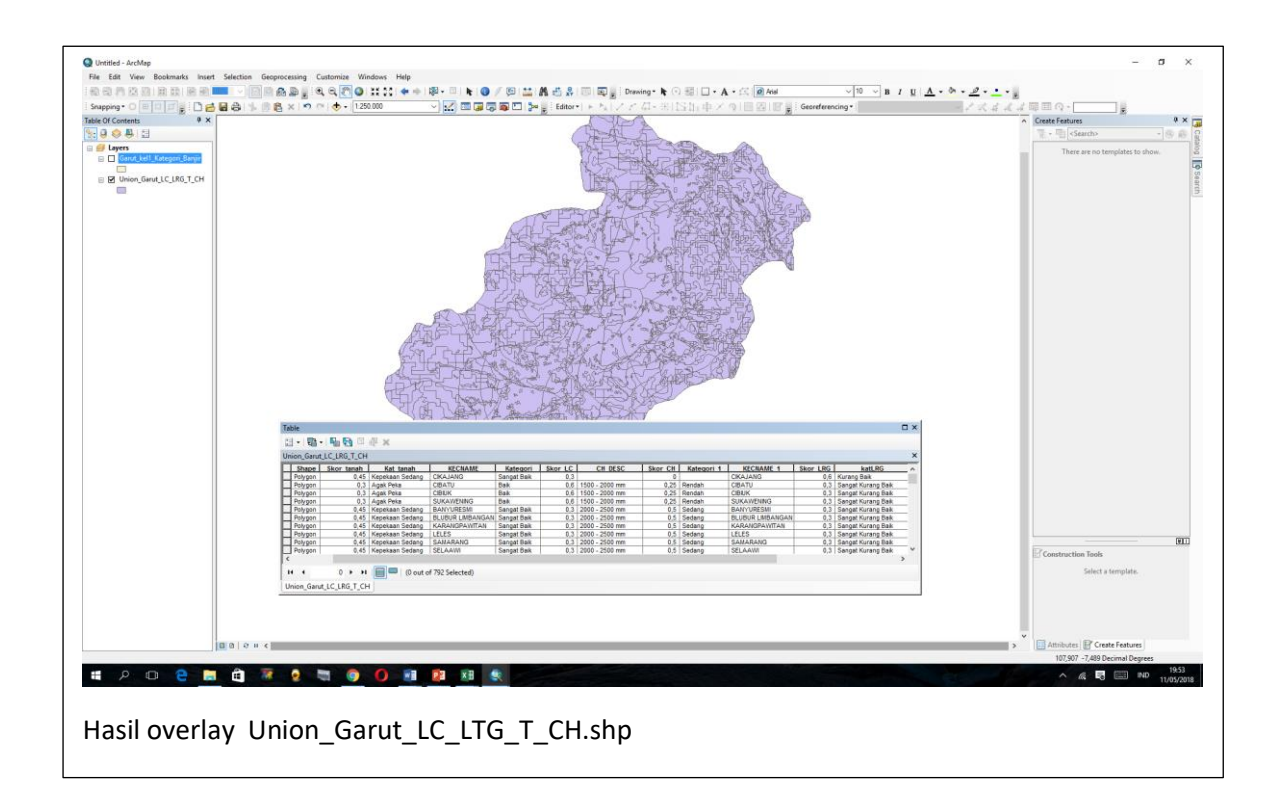

- 5. Hasil overlay ke empat parameter tersebut (Union\_Garut\_LC\_LRG\_T\_CH.shp) dilakukan penambahan field atribut total skor yang merupakan pengelompokan dari kelas banjir, dengan menggunakan fasilitas kalkulator yang merupakan penjumlahan dari skor masing-masing parameter dibagi 4. Hasil perhitungan tersebut dikelompokkan lagi, dalam kasus ini dikelompokkan menjadi tiga kelompok, yaitu:
	- 0,25 0,5 kategori rendah/aman
	- 0,75 kategori sedang
- $\bullet$  1 1,25 kategori tinggi/bahaya

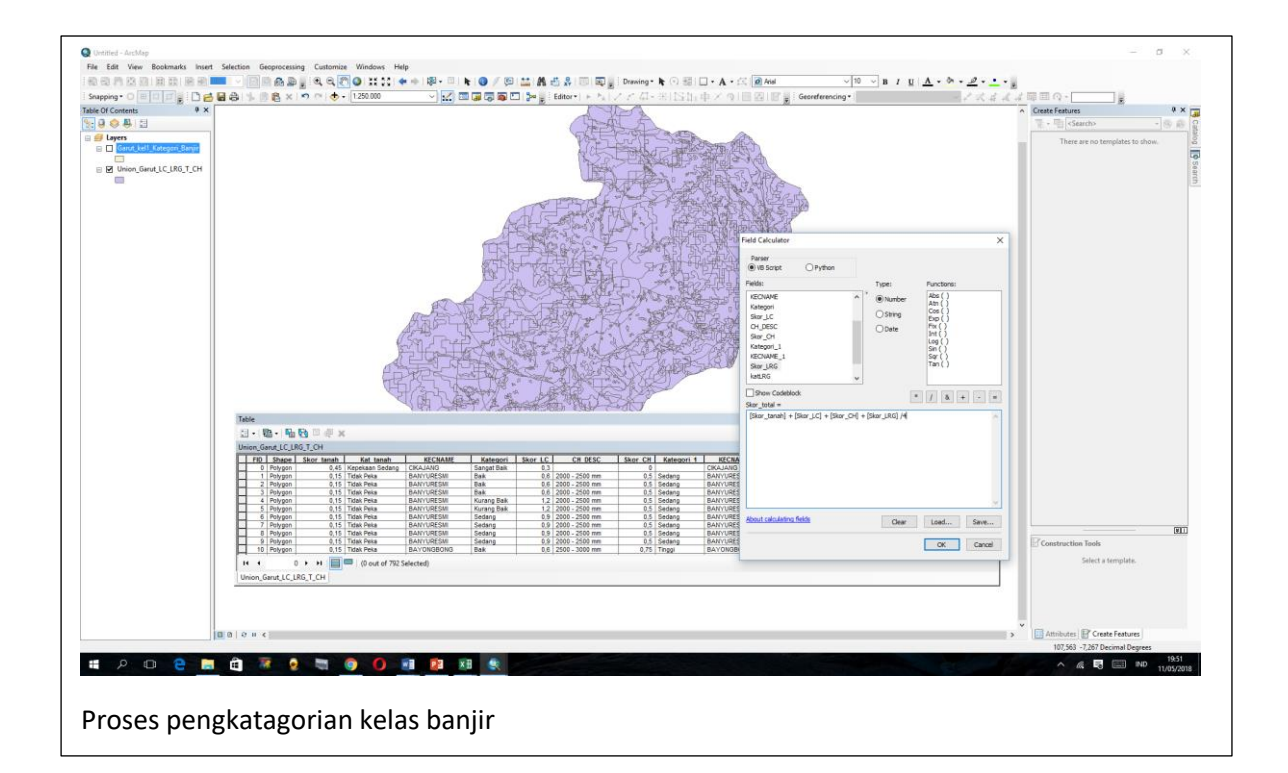

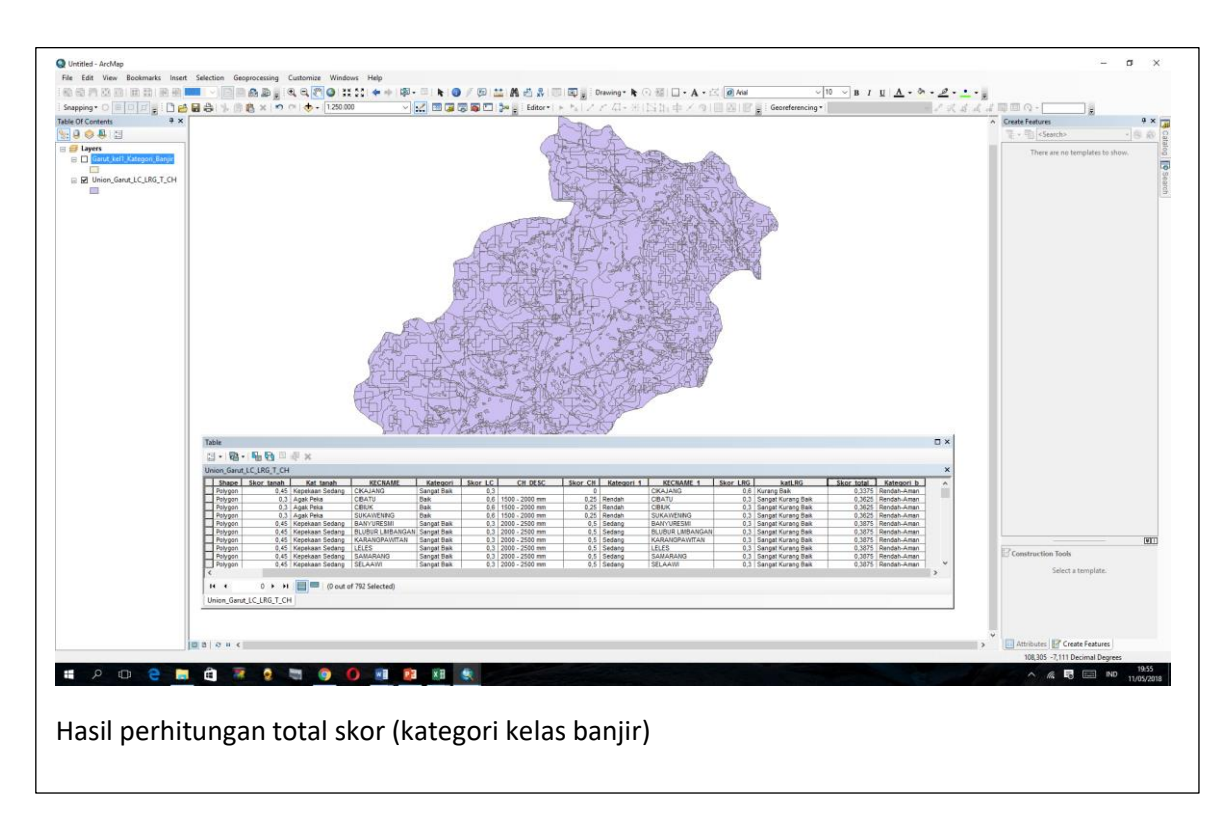

6. Dari layer Union\_Garut\_LC\_LTG\_T\_CH.shp dilakukan lagi proses penyederhanaan (dissolve) untuk menampilkan peta analisa kawasan banjir Kabupaten Garut Kel1 dalam hal ini menjadi Garut\_kel1\_Kategori Banjir

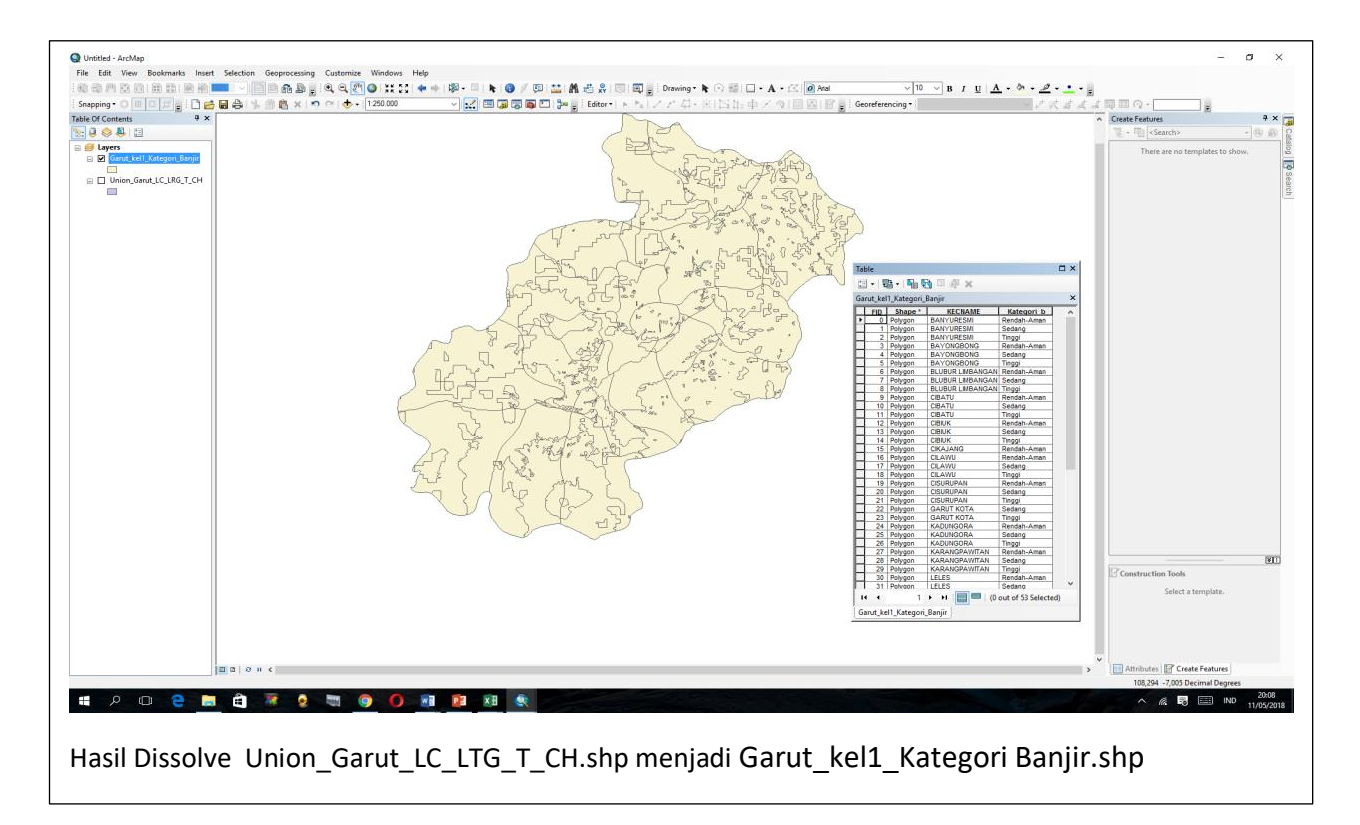

7. Untuk mengetahui luasan kawasan banjir di kawasan Garut kel1 dapat dihutung dengan menggunakan calculate geometrik dengan langkah-lang pada data atribut layer Union\_Garut\_LC\_LTG\_T\_CH.shp ditambahkan tabel type double (add field) luas, calculate geometric unit Hektar (Ha)

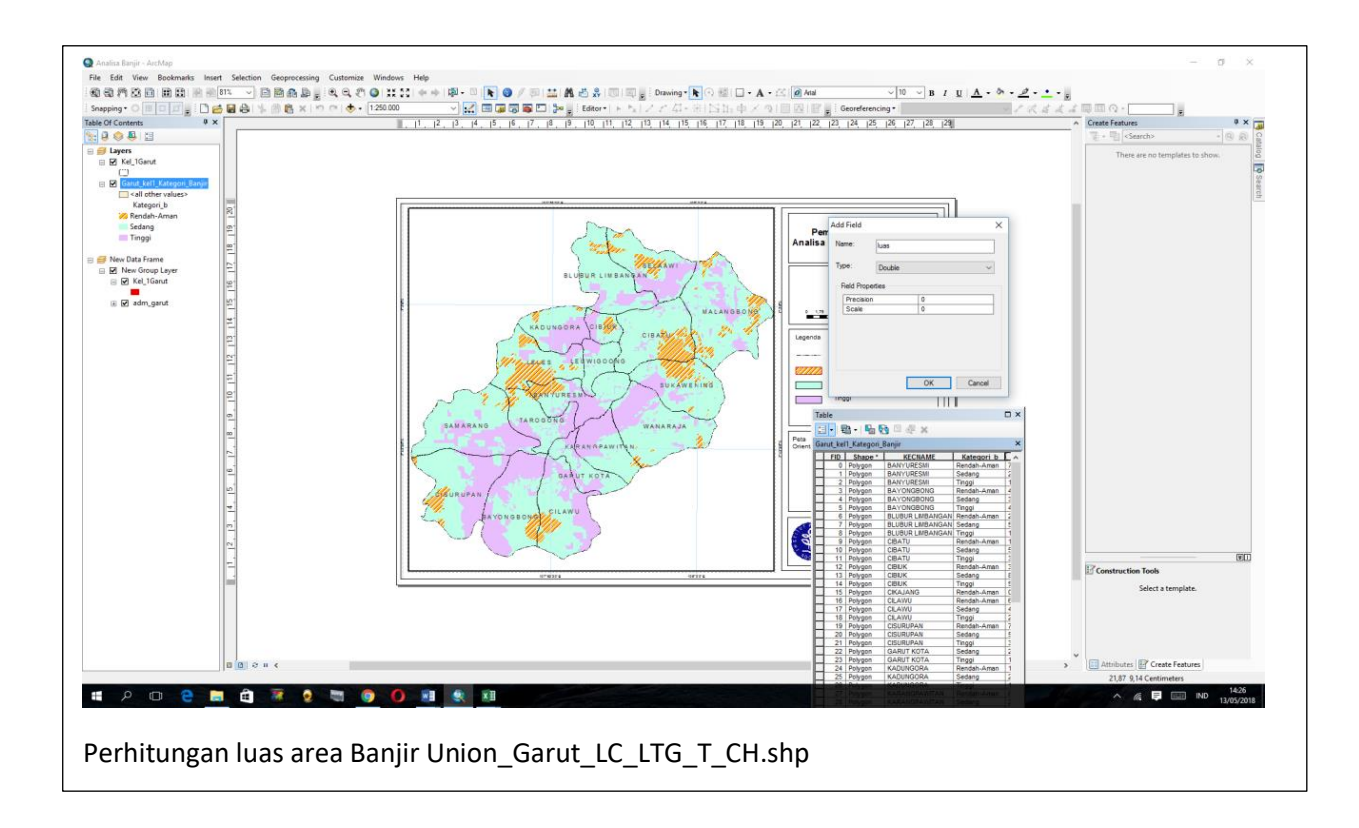

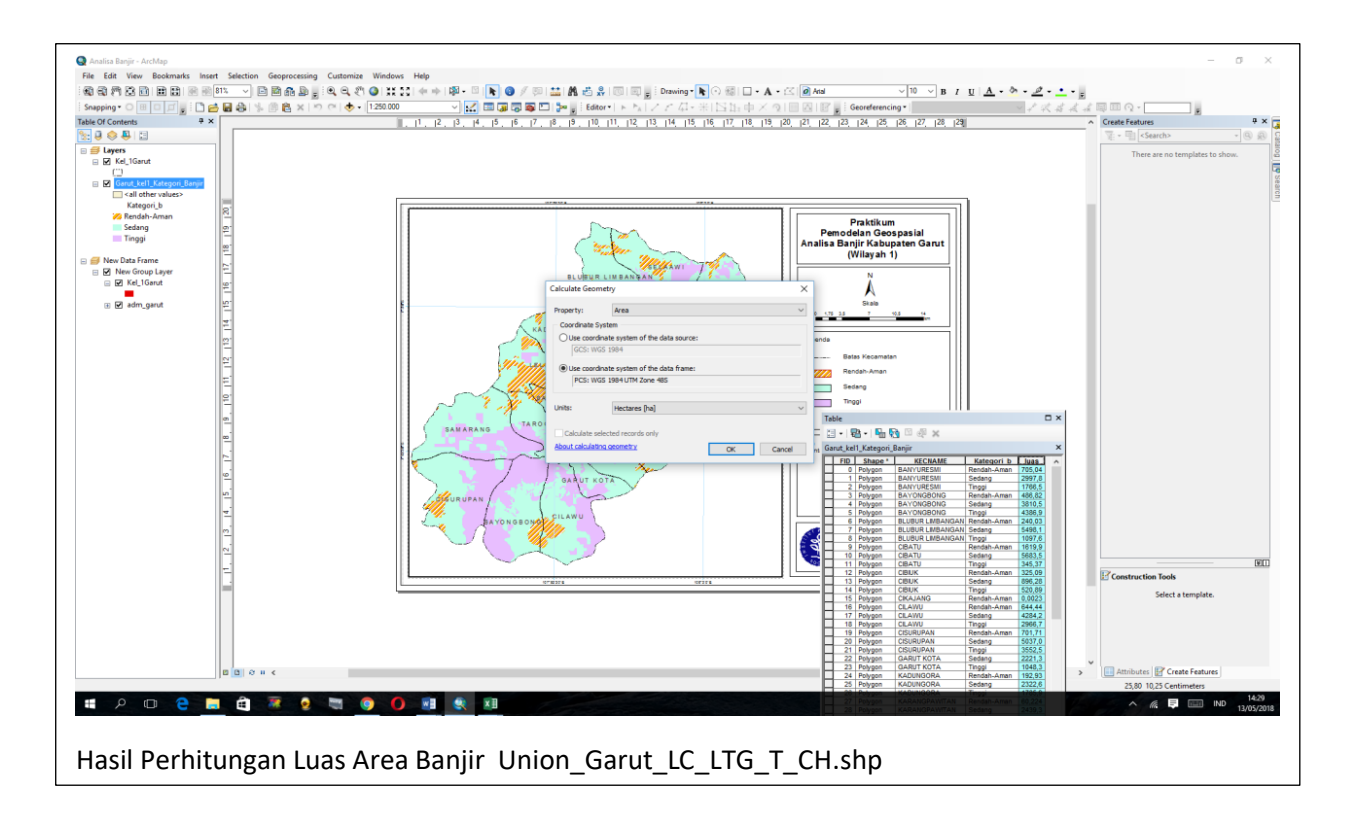

Dari hasil analisis kawasan banjir di Garut dalam hal ini Kelompok Garut satu, pengkategorian/pengelompokkan kelas banjir (Rendah, Sedang, Tinggi) didapat dilihat dari peta kawasan banjir dengan kategorinya menyebar di seluruh kecamatan yang ada di kawasan wilayah Garut kel 1. Total luasan kategori kawasan banjir adalah:

- Kategori Rendah  $\rightarrow$  11.421,74 Ha
- Kategori Sedang  $\rightarrow$  72.345,50 Ha
- Kategori Tinggi  $\rightarrow$  33.040,64 Ha

Dari tolal luasan tersebut dapat dilihat bahwa kawasan Garut Kel 1 yang terbanyak sebagai kategori sedang diikuti kategori tinggi terhadap bencana banjir.

Bila kita kelompokkan menurut kecamatan yang ada di wilayah Garut Kel 1 sebagaimana yang diperlihatkan pada tabel di bawah ini, maka dapat kita lihat kecamatan yang mempunyai kawasan terluas terhadap bahaya banjir kategori tinggi adalah Kecamatan Bayongbong seluas 4.386,93 Ha, kategori sedang adalah kecamatan Malangbong seluas 8.235,17 Ha.

| <b>Kecamatan</b>        | <b>Kategori Banjir</b> |               |               |
|-------------------------|------------------------|---------------|---------------|
|                         | Rendah                 | <b>Sedang</b> | <b>Tinggi</b> |
| <b>BANYURESMI</b>       | 705,04                 | 2.997,90      | 1.766,52      |
| <b>BAYONGBONG</b>       | 486,83                 | 3.810,54      | 4.386,93      |
| <b>BLUBUR LIMBANGAN</b> | 240,04                 | 5.498,15      | 1.097,66      |
| <b>CIBATU</b>           | 1.619,95               | 5.683,54      | 345,37        |
| <b>CIBIUK</b>           | 325,10                 | 896,28        | 520,90        |
| <b>CIKAJANG</b>         | 0,00                   |               |               |
| CILAWU                  | 644,45                 | 4.284,20      | 2.966,77      |
| <b>CISURUPAN</b>        | 701,72                 | 5.037,02      | 3.552,58      |
| <b>GARUT KOTA</b>       |                        | 2.221,36      | 1.048,32      |
| KADUNGORA               | 192,93                 | 2.322,65      | 1.785,97      |
| KARANGPAWITAN           | 60,22                  | 2.439,30      | 2.143,87      |
| <b>LELES</b>            | 2.252,83               | 3.605,27      | 642,20        |
| <b>LEUWIGOONG</b>       |                        | 1.839,25      | 557,13        |
| <b>MALANGBONG</b>       | 1.370,92               | 8.235,17      | 1.869,88      |
| SAMARANG                | 223,44                 | 6.476,63      | 3.378,37      |
| SELAAWI                 | 897,98                 | 3.269,52      | 2.016,71      |
| SUKAWENING              | 1.140,69               | 4.704,45      | 1.024,19      |
| <b>TAROGONG</b>         | 291,63                 | 2.798,20      | 1.338,73      |
| <b>WANARAJA</b>         | 267,95                 | 6.226,06      | 2.598,52      |
| <b>Total</b>            | 11.421,74              | 72.345,50     | 33.040,64     |

**Tabel Luas Kawasan Rawan Banjir Per-Kecamatan**

## **Daftar Pustaka**

- Barus, Baba. Wiradisastra U.S. Sistem Informasi Geografis Sarana Manajemen Sumberdaya. 2009. Laboratarium Pengeindraan Jauh dan Kartografi. Jurusan Tanah Fakultas Pertanian. Institut Pertanian Bogor.
- Darmawan, Kurnia. Hani'ah Suprayogi, Andri. 2017. Analisis Tingkat Kerawanan Banjir di Kabupaen Sampang Manggunakan Metode Overlay dengan Scoring Berbasis Sistem Informasi Geografis. Jurnal Geodesi Undip Volume 6 Nomor 1 (ISSN: 2337-845X).
- Prahasta, Eddy. 2004. Sistem Informasi Geografis Tools dan Plug-Ins. Penerbit Informatika. Bandung
- Pramono, Dwi Agung. 2016. Sebaran Jenis Tanah di Sub Daerah Aliran Sungai Karang Mumus Menggunakan Sistem Informasi Geografis. JTIULM Volume I no. 2 hal: 31-43. Bulan Desember.
- [www.academia/edu/8778680/Analisis\\_Dan\\_Pemetaan\\_Daerah\\_Rawan\\_Banjir\\_di\\_Kot](http://www.academia/edu/8778680/Analisis_Dan_Pemetaan_Daerah_Rawan_Banjir_di_Kota_Makassar_Berbasis_Spasial) [a\\_Makassar\\_Berbasis\\_Spasial.](http://www.academia/edu/8778680/Analisis_Dan_Pemetaan_Daerah_Rawan_Banjir_di_Kota_Makassar_Berbasis_Spasial) Diunduh 19 April 2018.
- ............. 2017. Dasar-dasar ArcGis untuk Perencanaan. Modul Pelatihan Mata Kuliah Studio GIS. Prodi Perencanaan Wilayah Kota. Fakultas Teknik Universitas Krisnadwipayana.
- ............. 2017. Peningkatan Kapasitas Pelaksana Pengendalian Pemanfaatan Ruang Berbasis SIG. Modul Pelatihan Direktorat Pengendalian Pemanfaatan Ruang ditjen Pengendalian Pemanfaatan Ruang dan Penguasaan Tanah. Kementerian Agraria dan Tata Ruang.